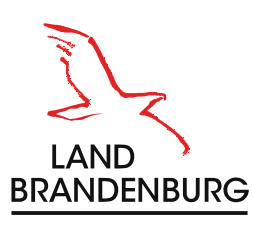

 $\lambda$ **BERLIN** 

# **Leitfaden für Online-Veranstaltungen**

im Sozialpädagogischen Fortbildungsinstitut Berlin-Brandenburg

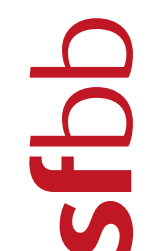

Sozialpädagogisches<br>Fortbildungsinstitut Berlin-Brandenburg

# **Impressum**

### **Herausgeber**

Sozialpädagogisches Fortbildungsinstitut Berlin-Brandenburg Königstr. 36 b 14109 Berlin www.sfbb.berlin-brandenburg.de

#### **Verantwortlichkeit im SFBB**

Christian Hilbert, Marie\* Friese, Joy Sobiech info@sfbb.berlin-brandenburg.de

#### **Titelfotos**

Konstantin\_Börner (u.l.), Margrit Witzke (o.l., o.r.)

2. aktualisierte Auflage Februar 2024 (Aktualisierung durch IT SFBB)

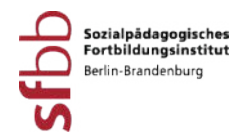

# **Leitfaden für Online-Veranstaltungen im Sozialpädagogischen Fortbildungsinstitut Berlin-Brandenburg**

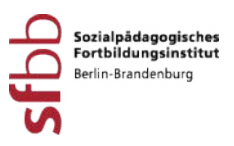

# **Inhaltsverzeichnis**

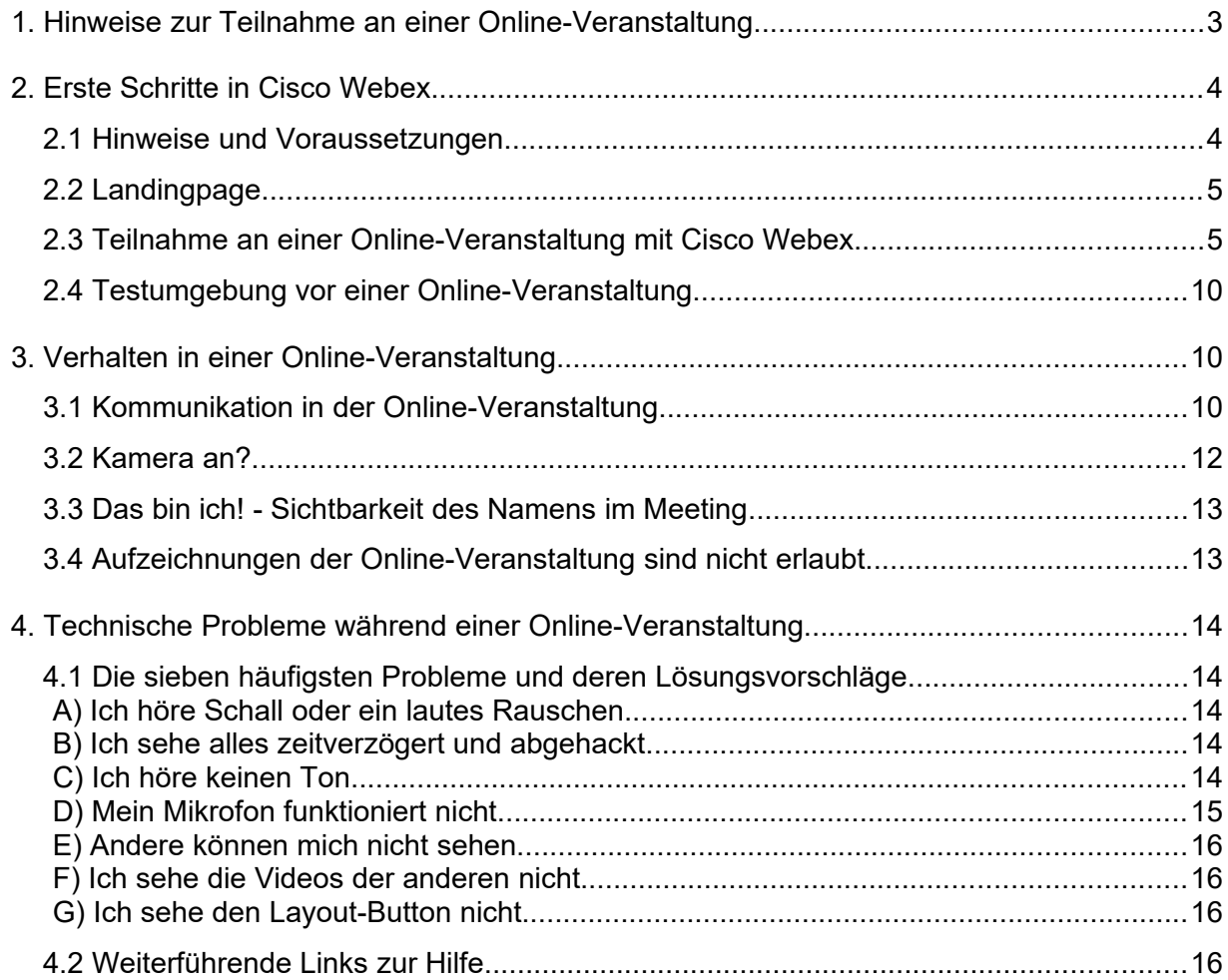

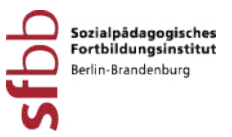

# <span id="page-4-0"></span>**1. Hinweise zur Teilnahme an einer Online-Veranstaltung**

Wir freuen uns über Ihr Interesse an einer Online-Veranstaltung. Um Ihnen eine komfortable Teilnahme zu ermöglichen wurde dieser Leitfaden entwickelt. Der Leitfaden enthält Hinweise, die vor und während einer Online-Veranstaltung hilfreich sind. Beginnend werden Informationen zu den ersten Schritten in Cisco Webex aufgezeigt. Anschließend finden Sie Hinweise zum Verhalten in einer Online-Veranstaltung. Mögliche Störfaktoren während einer Online-Veranstaltung und Lösungsmöglichkeiten bilden den Abschluss des Leitfadens.

Wir wünschen Ihnen ansprechende Veranstaltungen und Begegnungen im Online-Format und hoffen, dass Sie weiterhin mit viel Freude und Engagement Ihrer wertvollen Tätigkeit als Fachkraft der Kinder- und Jugendhilfe nachgehen.

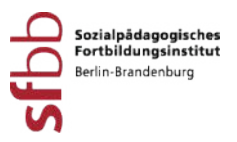

# <span id="page-5-1"></span>**2. Erste Schritte in Cisco Webex**

Das Sozialpädagogische Fortbildungsinstitut Berlin-Brandenburg nutzt die Software Cisco Webex, um Videokonferenzen durchzuführen. Diesem Abschnitt entnehmen Sie Voraussetzungen sowie Hinweise zur Teilnahme an Online-Veranstaltungen.

### <span id="page-5-0"></span>2.1 Hinweise und Voraussetzungen

- Für die Teilnahme an einer Online-Veranstaltung ist eine Registrierung bei Cisco Webex nicht erforderlich.
- Sie benötigen ein internetfähiges Gerät mit Kamera und Mikrofon (in der Regel PC / Laptop / Tablet / Smartphone). Wir empfehlen die Verwendung eines Laptops oder eines Desktop-PC mit einer Webcam für die Teilnahme. Sollten Sie ein Smartphone oder Tablet verwenden, bitten wir Sie zu beachten, dass Sie sich gegebenenfalls die benötigten Apps aus dem Internet herunterladen und installieren müssen.
- Die Darstellungsqualität von Cisco Webex in der Browser-Anwendung schwankt in Abhängigkeit von Anbieter und Version. Bitte versuchen Sie im Störungsfall über einen alternativen Browser-Anbieter an der Online-Veranstaltung teilzunehmen, z.B. Mozilla Firefox, Google Chrome oder Microsoft Edge. Die Darstellung unter Microsoft Internet Explorer sowie Apple Safari ist teilweise eingeschränkt. Bitte achten Sie nach Möglicheit darauf, eine aktuelle Version des jeweiligen Browsers zu nutzen.
- Für eine optimale Übertragung der Online-Veranstaltung empfehlen wir eine Bandbreite von je 7 Mbps Download/Upload oder mehr. Eine Bandbreite von 245 kbit/s Download und 330 kbit/s Upload ist mindestens erforderlich. Ihre lokale Verbindungsqualität können Sie z.B. unter [www.librespeed.org](http://www.librespeed.org/) testen. Sollte Ihre Verbindung nicht ausreichen, ist eine Teilnahme über eine Telefonverbindung möglich.

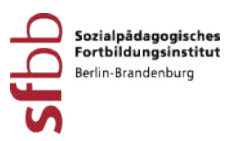

# <span id="page-6-1"></span>2.2 Landingpage

Für Online-Veranstaltungen vom SFBB gibt es in der Regel eine eigene Landingpage. Den Link zur Landingpage finden Sie in Ihrer Bestätigungsmail zur Teilnahme an der Veranstaltung. Über diesen Link gelangen Sie, nach Bestätigung der Datenschutzerklärung, zur Landingpage. Auf der Landingpage finden Sie folgende Informationen:

- Link/Verbindung zur Online-Veranstaltung
- Kontaktdaten des technischen Supports/Unterstützung
- Online-Pad für die Kommunikation während technischer Probleme
- ggf. Materialien zur Veranstaltung

Die Landingpage ist die zentrale Anlaufstelle, wenn Sie technische Probleme während einer Online-Veranstaltung haben.

### <span id="page-6-0"></span>2.3 Teilnahme an einer Online-Veranstaltung mit Cisco Webex

Sie können über den Browser teilnehmen (ohne Installation der Webex Software) oder diese vor der Teilnahme installieren. Wir empfehlen Ihnen die Teilnahme mit dem PC/Laptop oder der mobilen App.

### Download der Webex Software

Sollte Ihnen der Download nicht automatisch angeboten werden, können Sie auf die folgende Seite gehen und die Software manuell herunterladen: <https://www.webex.com/downloads.html>. Sie finden diese dann in der Regel in dem Ordner "Downloads". Auf der Seite sehen Sie auch Downloadmöglichkeiten für Geräte mit Betriebssystemen von z.B. Apple (mac.OS), für Linux und für die mobile App (z.B. für Android).

Teilnahme mit dem PC:

1 Per E-Mail erhalten Sie einen Link zu der Landingpage. Sie müssen die Datenschutzerklärung bestätigen, dann öffnet sich die Landingpage. Auf dieser finden Sie den Link für die Veranstaltung (unter "Hier finden Sie den Direktlink zum Veranstaltungsraum in Webex"). 15 Minuten vor Beginn der Online-Veranstaltung wird der Veranstaltungsraum eröffnet. Hier ein Beispiel einer Landingpage:

#### Brandenburg

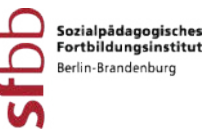

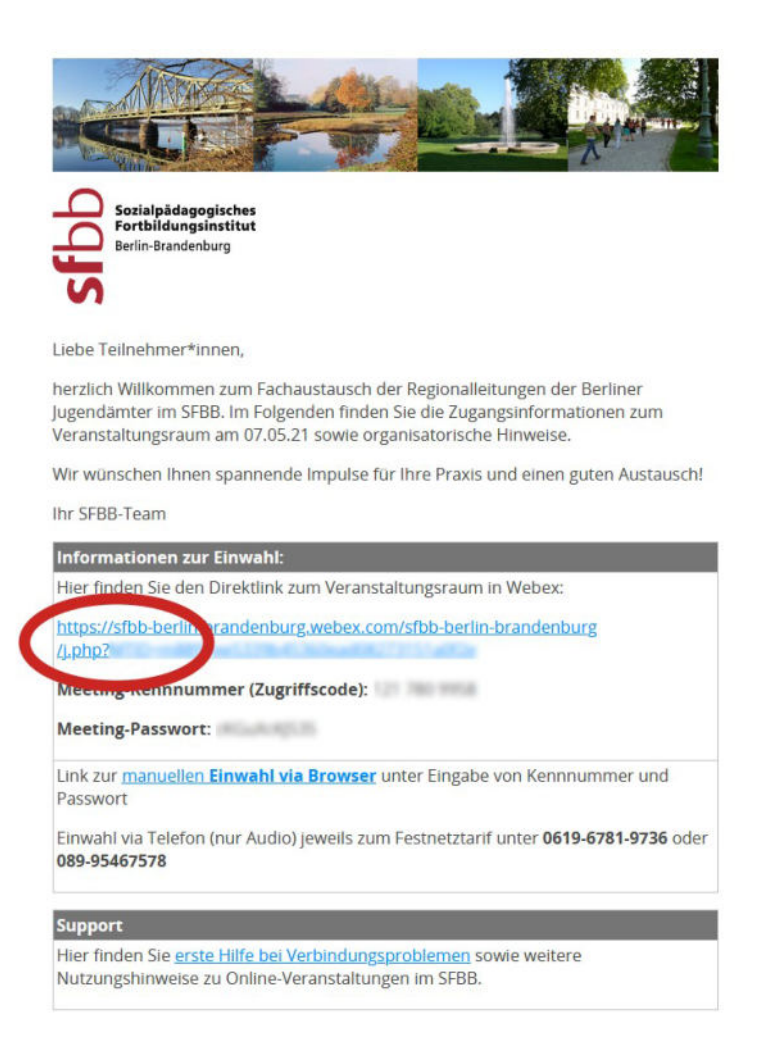

2 Sie haben den Link zur Veranstaltung angeklickt. Ein Tab im Browser öffnet sich. Sie können über den Browser beitreten, dazu klicken Sie auf "Treten Sie über Ihren Browser bei".

 $\rightarrow$  Alternativ können Sie die Desktop-App installieren (siehe S. 5 "Download der Webex Software"), hierzu öffnet sich automatisch ein weiteres Fenster. Beides funktioniert ohne Registrierung (Einrichtung eines Accounts) bei Cisco Webex. Ist die Desktop-App installiert, müssen Sie nun noch die Meeting-Kennnummer (Zugriffscode) von der Landingpage eingeben. Werden Sie nach einem Passwort gefragt, finden Sie dieses ebenfalls auf der Landingpage.

Online-Veranstaltungen im Sozialpädagogischen Fortbildungsinstitut Berlin-Brandenburg

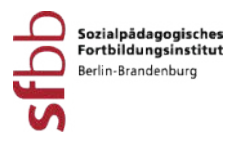

3 Treten Sie über den Browser bei, öffnet sich ein weiteres Fenster. Klicken Sie auf "Als Gast beitreten".

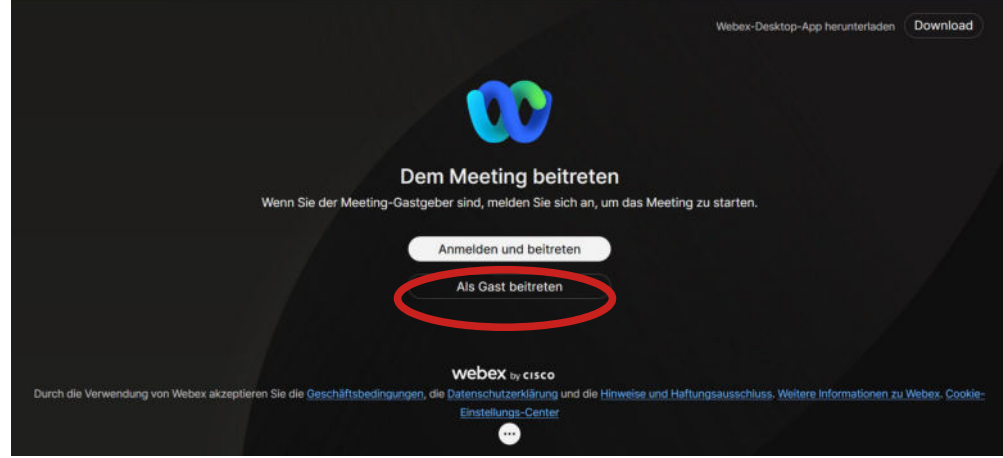

Geben Sie Ihren Namen und Ihre E-Mail-Adresse ein.

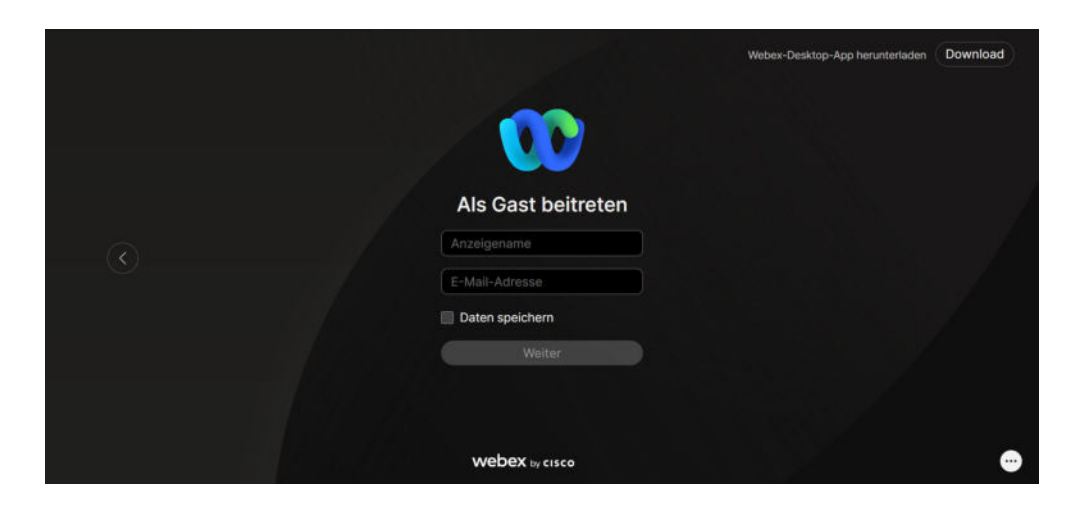

Erlauben Sie dem Programm auf das Mikrofon und die Kamera Ihres Gerätes zuzugreifen.

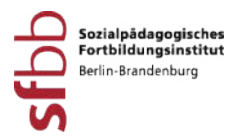

4 Kamera & Mikrofon: Hier können Sie vor dem Beitritt zum Meeting Ihre Audiound Videoeinstellungen testen und ändern. Wir empfehlen der Veranstaltung stummgeschaltet beizutreten. Die Startseite kann unterschiedlich aussehen. Klicken Sie nun auf "Dem Meeting beitreten".

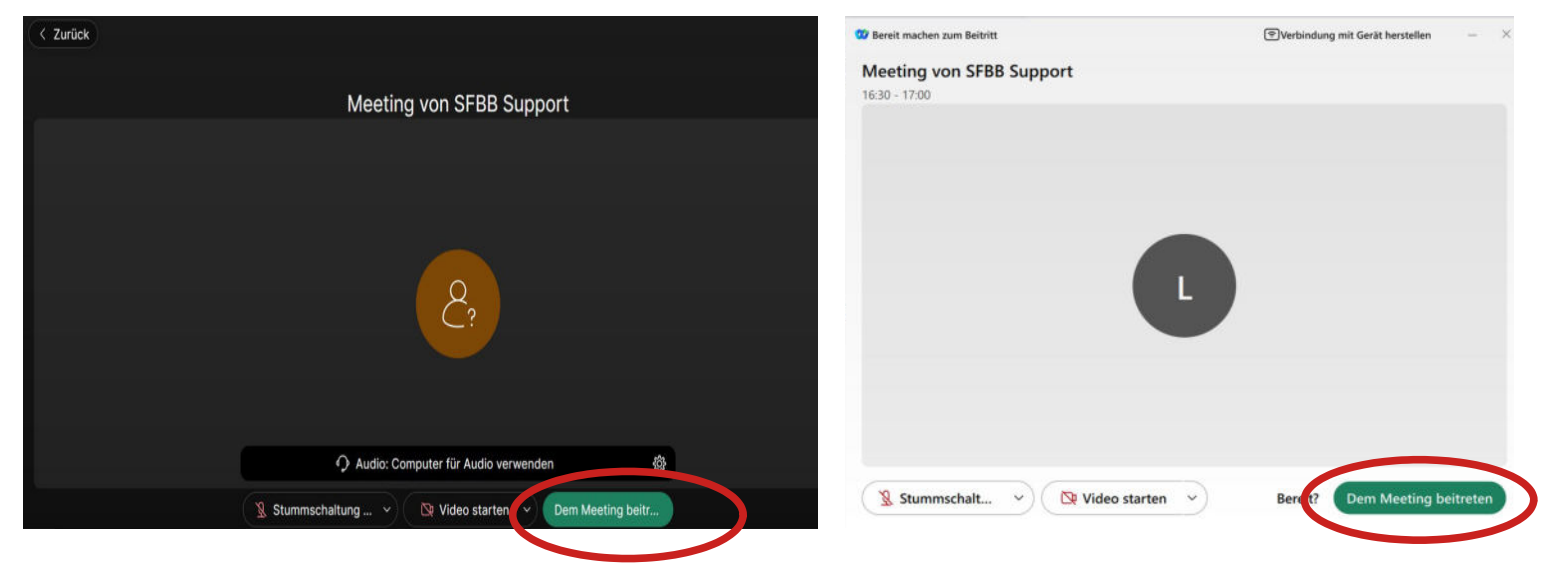

Nachdem das Meeting durch die Gastgeberin / den Gastgeber gestartet wurde, ist eine Teilnahme möglich.

Teilnahme mit der mobilen App auf dem Smartphone oder Tablet:

- 1 Per E-Mail erhalten Sie einen Link zu der Landingpage. Auf dieser finden Sie den Link für das Meeting.
- 2 Installieren Sie über den Google Play Store oder den App Store die App "Cisco Webex Meetings".
- 3 Mindestens 15 Minuten vor Beginn der Online-Veranstaltung wird der Meetingraum eröffnet. Klicken Sie ohne Anmeldung auf "Meeting beitreten".
- 4 Geben Sie die Meeting-URL, die Meeting-Kennnummer oder den Zugriffscode aus der E-Mail an. Werden Sie nach einem Passwort gefragt, finden Sie dieses ebenfalls in der E-Mail.
- 5 Erlauben Sie den Zugriff auf Mikrofon und Kamera.
- 6 Prüfen Sie, ob Ihr Mikrofon und Ihre Kamera ein- oder ausgeschaltet sind. Hier können Sie vor dem Beitritt zum Meeting ihre Audio- und Videoeinstellungen testen und ändern. Wir empfehlen der Veranstaltung stummgeschaltet beizutreten.
- 7 Klicken Sie nun auf "Beitreten", erst dann treten Sie in den Meetingraum ein.

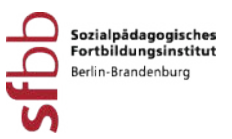

### Teilnahme mit dem Dienstrechner und Telefon

Sprechen Sie mit der für Ihre Dienstrechner verantwortlichen Person ab, welche technischen Möglichkeiten für die Teilnahme mit Webex gegeben sind. Wenn kein Mikrofon vorhanden ist, klären Sie, ob Sie einen Handy-Kopfhörer mit Mikrofon an Ihren Dienst-PC anschließen können/dürfen. Wenn Sie keinen Computer mit Kamera und Mikrofon haben, ist es möglich sich parallel mit einem Telefon einzuwählen. Sie sind dann nicht mit Video sichtbar, sondern nur als Fenster mit Namen. Sie sehen (über den Dienstrechner) und hören (über das Telefon) die Dozenten/-innen und Teilnehmenden sowie den Input. Ihr Telefon ist als Fenster in der Veranstaltung mit Ihrer anonymisierten Telefonnummer sichtbar (es sind nur die ersten fünf und die letzten zwei Ziffern Ihrer Telefonnummer für die anderen Teilnehmenden sichtbar). Über das Telefon können Sie sich mit \*6 stummschalten/die Stummschaltung aufheben.

### Teilnahme mit dem Telefon

Sie können auch nur mit dem Telefon teilnehmen, dann können Sie die Dozenten / Dozentinnen und Teilnehmenden hören und werden gehört. Sie sind als Fenster in der Veranstaltung mit Ihrer anonymisierten Telefonnummer sichtbar (es sind nur die ersten fünf und die letzten zwei Ziffern Ihrer Telefonnummer für die anderen Teilnehmenden sichtbar). Sie selbst haben aber keinen visuellen Zugang.

Nutzen Sie hierzu die telefonischen Einwahlnummern von der Landingpage (Festnetztarif). Bitte folgen Sie der Telefonansage. Drücken Sie 1# für deutsche Ansagen. Geben Sie die Meetingnummer von der Landingpage ein und bestätigen Sie mit #. Anschließend bestätigen Sie erneut mit #, dass Sie die Rolle "Teilnehmer/Teilnehmerin" haben und noch einmal mit # für die Teilnahme ohne Teilnehmenden-Nummer. Sie nehmen nun an der Veranstaltung teil. Über das Telefon können Sie sich mit \*6 stummschalten/die Stummschaltung aufheben und über \*3 die Hand heben/senken.

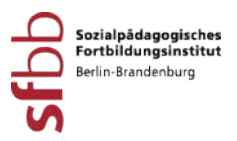

# <span id="page-11-2"></span>2.4 Testumgebung vor einer Online-Veranstaltung

Um Ihnen und den anderen Teilnehmenden eine möglichst störungsfreie Online-Veranstaltung zu ermöglichen, haben Sie die Möglichkeit eine IT-begleitete Testumgebung zu nutzen. Prüfen Sie, ob Ihre technische Ausstattung mit unserer Videkonferenzsoftware kompatibel ist. Die Termine und alle nötigen Infos zu den Test-Sessions finden Sie hier:

### https://sfbb.berlin-brandenburg.de/sixcms/detail.php/117826

Wir bitten Sie, vorher zu prüfen, ob Ihre Geräte funktionsfähig sind.

# <span id="page-11-1"></span>**3. Verhalten in einer Online-Veranstaltung**

Dem Sozialpädagogischen Fortbildungsinstitut ist eine respektvolle und geschützte Atmosphäre als Grundlage jeder Veranstaltung wichtig. Hier finden Sie einen Überblick über die wichtigsten Hinweise.

### <span id="page-11-0"></span>3.1 Kommunikation in der Online-Veranstaltung

Für eine anregende Gesprächsatmosphäre ist ein wertschätzender Umgang miteinander wichtig. Um auch im Online-Format freundlich und respektvoll miteinander zu sprechen, nutzen Sie die Funktion des "Hand heben", wenn Sie einen Wortbeitrag haben.

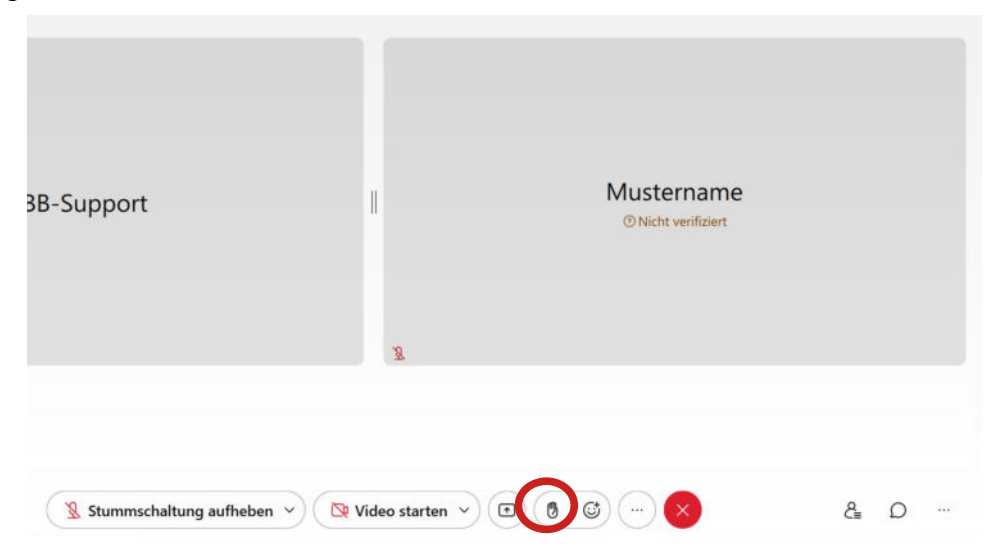

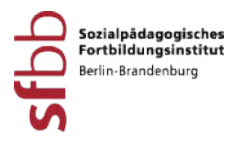

Gern können Sie auch die Funktion des "Chats" nutzen (Sprechblasensymbol), um Ihre Beiträge allen schriftlich mitzuteilen.

Für eine Nachricht an einzelne Personen wählen Sie bitte "Direkt" aus.

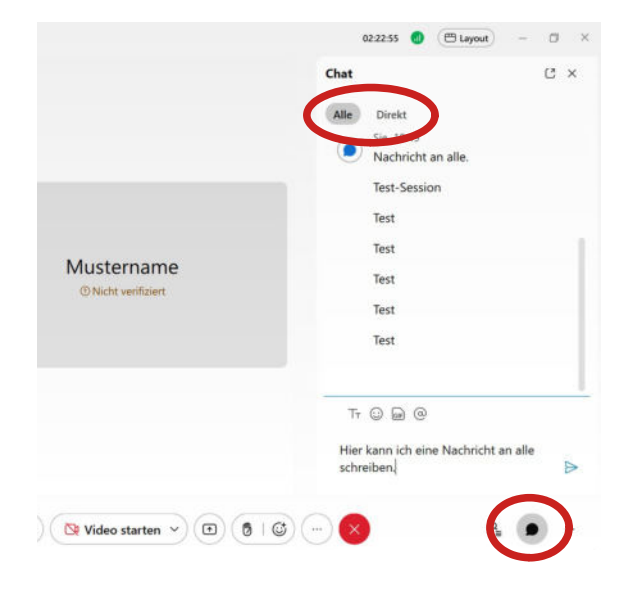

Darüber hinaus haben Sie jederzeit die Möglichkeit Ihre Meinung (Zustimmung, Ablehnung, Freude usw.) über die Funktion "Reaktion" zu zeigen. Klicken Sie hier einfach das passende Symbol an und Ihre Reaktion kann von allen gesehen werden.

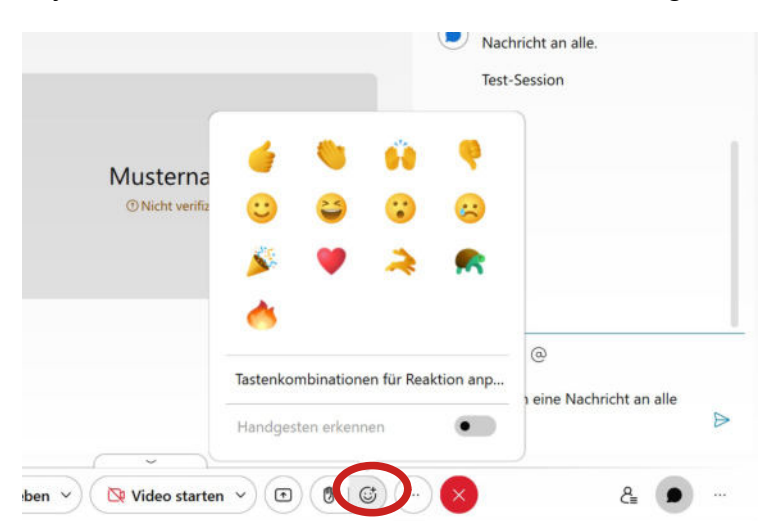

Wenn Sie gerade nicht sprechen, schalten Sie sich bitte stumm, um Hintergrundgeräusche zu vermeiden.

Beleidigende und diskriminierende Beiträge werden nicht geduldet und führen zum Ausschluss aus der Veranstaltung*.*

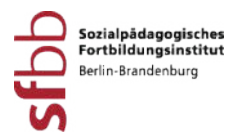

# <span id="page-13-0"></span>3.2 Kamera an?

Sofern es Ihre Internetverbindung erlaubt, bitten wir Sie Ihre Kamera anzuschalten. Gerade bei digitalen Veranstaltungen ist es für einen vertrauensvollen Austausch fördernd die Reaktionen der Teilnehmenden untereinander sehen zu können. Über diesen Button können Sie Ihr Video ein oder ausschalten:

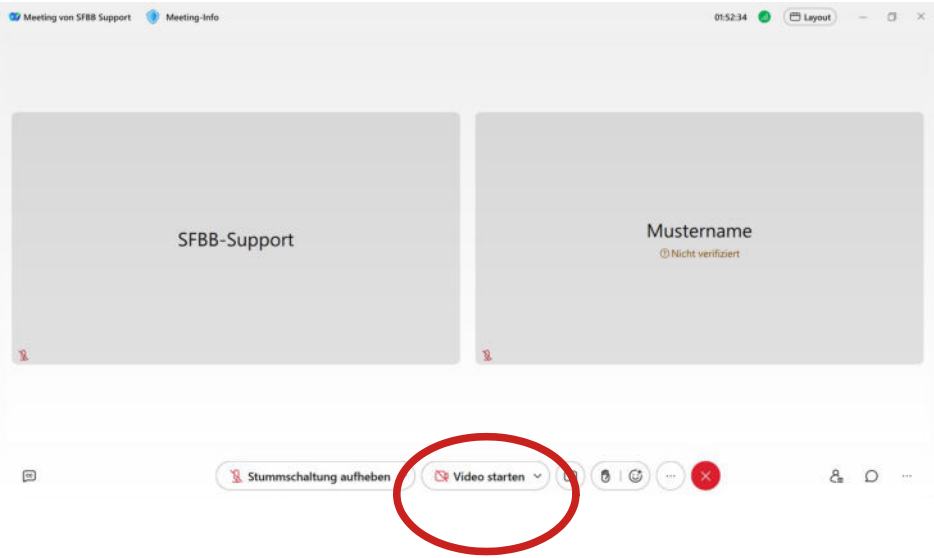

Sie haben die Möglichkeit Ihre Privatsphäre zu schützen: Sie können Ihren (virtuellen) Hintergrund ändern. Gehen Sie hierzu auf den Pfeil neben dem Video-Zeichen. Wählen Sie "virtuellen Hintergrund ändern".

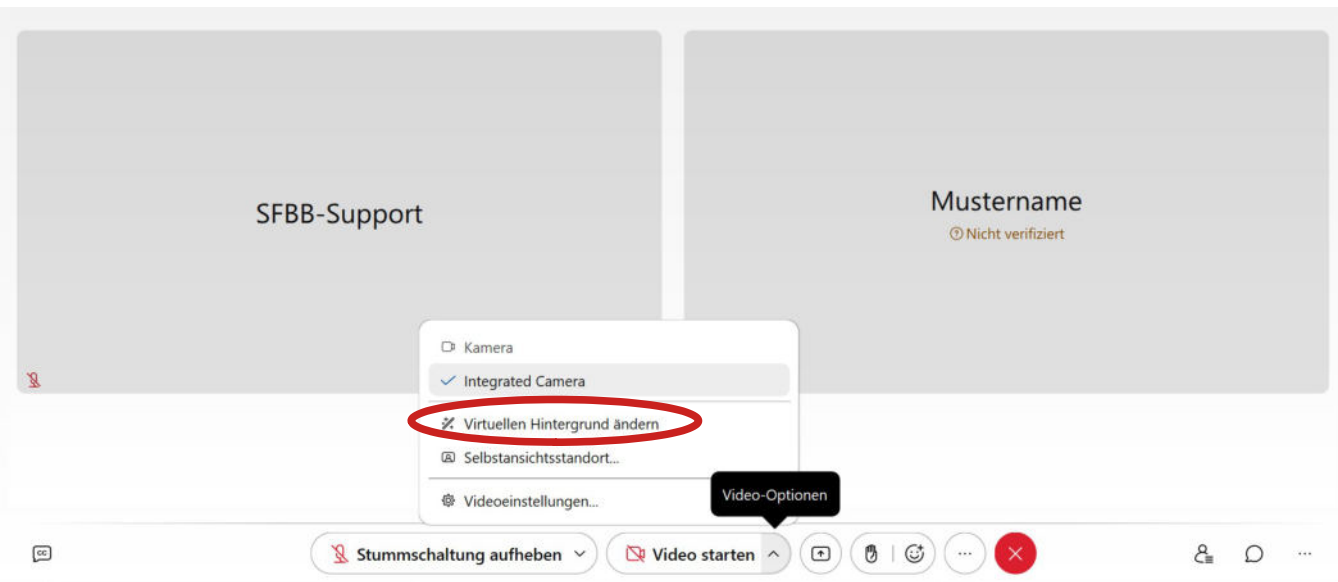

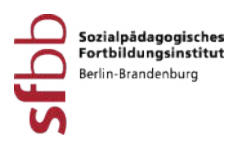

### <span id="page-14-1"></span>3.3 Das bin ich! - Sichtbarkeit des Namens im Meeting

Um den Austausch in der Veranstaltung zu erleichtern, bitten wir Sie, sich mit Ihrem Vor- und Nachnamen anzumelden. Gerne möchten wir Sie so ansprechen, wie es sich für Sie gut anfühlt. Schreiben Sie daher gerne Ihr bevorzugtes Pronomen hinter Ihren Namen. Ihren Namen können Sie jederzeit korrigieren und Ihr Pronomen hinzufügen, indem Sie mit der Maus auf Ihrem Bild die drei Punkte anklicken und dann auf "Anzeigenamen ändern" gehen:

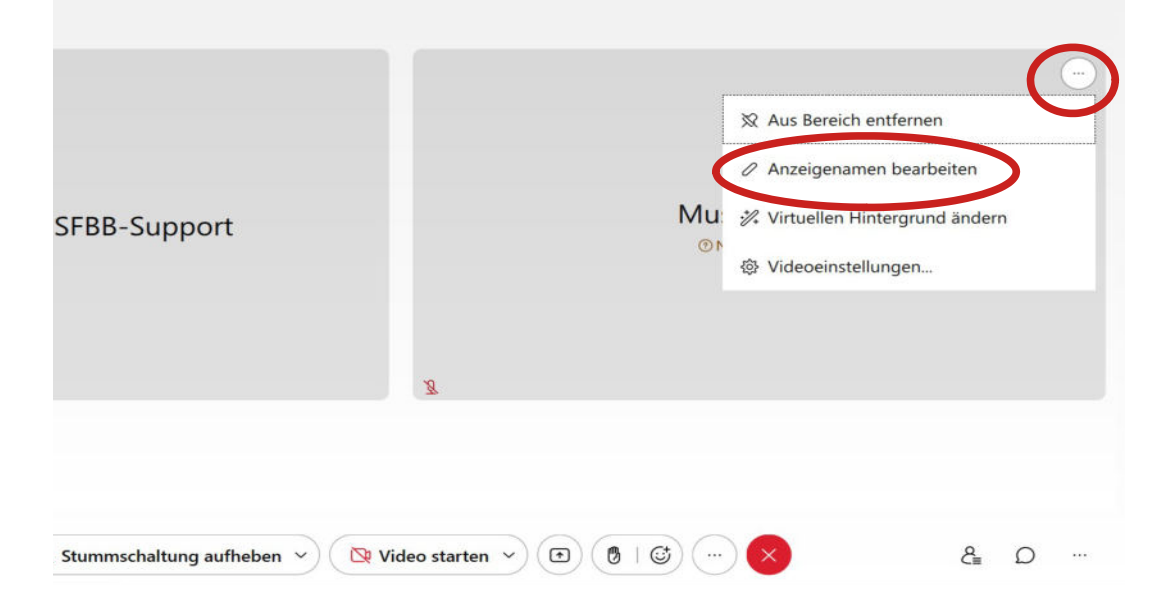

# <span id="page-14-0"></span>3.4 Aufzeichnungen der Online-Veranstaltung sind nicht erlaubt

Die Privatsphäre aller Teilnehmenden ist uns wichtig: Aufzeichnungen, Screenshots, Fotos sowie Audio- und Videomitschnitte sind datenschutzrechtlich **untersagt**.

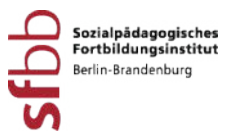

# <span id="page-15-4"></span>**4. Technische Probleme während einer Online-Veranstaltung**

Hier finden Sie eine Übersicht der häufigsten Probleme und den dazugehörigen Lösungsvorschlägen sowie weiterführende Links.

# <span id="page-15-3"></span>4.1 Die sieben häufigsten Probleme und deren Lösungsvorschläge

<span id="page-15-2"></span>A) Ich höre Schall oder ein lautes Rauschen

### **Lösungsoption 1**

Das könnte ein Hinweis auf eine Rückkopplung sein. Stellen Sie sicher, dass Ihr Mikrofon stumm geschaltet ist.

### **Lösungsoption 2**

Unter "Audioeinstellungen" finden Sie die Funktion "Geräuschentfernung".

### **Lösungsoption 3**

Wenn Sie ein Headset (Kopfhörer mit Mikrophon) haben, nutzen Sie dies. Stellen Sie sicher, dass Sie die Audioeinstellung anpassen und das Headset als Audioquelle auswählen.

### <span id="page-15-1"></span>B) Ich sehe alles zeitverzögert und abgehackt

Dies kann ein Hinweis darauf sein, dass Ihre Internetverbindung nicht ausreichend ist. Für eine optimale Übertragung der Online-Veranstaltung empfehlen wir eine Bandbreite von je 7 Mbps Download/Upload oder mehr. Ihre lokale Verbindungsqualität können Sie z.B. unter [www.librespeed.org](http://www.librespeed.org/) testen.

Darüber hinaus kann es helfen, wenn Sie Ihr Video ausstellen, um die Bandbreite zu verringern. Schließen Sie darüber hinaus alle nicht notwendigen Programme und Fenster in Ihrem Browser, um Ihre Internetverbindung zu entlasten.

### <span id="page-15-0"></span>C) Ich höre keinen Ton

### **Lösungsoption 1**

Prüfen Sie, ob in den Audio Einstellungen das richtige Gerät ausgewählt ist. Gehen Sie dazu in die "Windows Einstellungen/PC-Einstellungen  $\rightarrow$  System  $\rightarrow$  Sound  $\rightarrow$ Ausgabegerät auswählen". Dort prüfen Sie bitte, ob Ihr Lautsprecher/Kopfhörer ausgewählt ist.

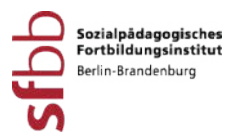

### **Lösungsoption 2**

Prüfen Sie, ob in der Webex Software die Audioverbindung hergestellt wurde. Gehen Sie dazu in der Webex Software auf den Reiter "Audio und Video  $\rightarrow$  Audio wechseln". Es öffnet sich das Fenster "Audioverbindungen". Dort drücken Sie auf "Verbinden". Sollte die Verbindung schon hergestellt sein, trennen Sie die Verbindung und stellen Sie diese wieder her.

### <span id="page-16-0"></span>D) Mein Mikrofon funktioniert nicht

### **Lösungsoption 1**

Prüfen Sie, ob in den Datenschutz-Einstellungen auch die Erlaubnis erteilt wurde das Mikrofon zu verwenden. Gehen Sie dazu in die "Windows Einstellungen/PC-

Einstellungen  $\rightarrow$  Datenschutz  $\rightarrow$  Mikrofon". Der Mikrofonzugriff für das Gerät muss aktiviert sein.

### **Lösungsoption 2**

Prüfen Sie, ob in den Audio-Einstellungen das richtige Gerät ausgewählt ist. Gehen Sie dazu in die "Windows Einstellungen/PC-Einstellungen → System → Sound", Sie können dies bei "Eingabegerät auswählen" sehen. Dort prüfen Sie bitte, ob Ihr Mikrofon ausgewählt ist. Direkt darunter befindet sich "Mikrofon testen", wenn Sie ins Mikrofon sprechen, sollte dort ein Ausschlag zu beobachten sein.

### **Lösungsoption 3**

Prüfen Sie, ob in der Webex Software die Audioverbindung hergestellt wurde. Gehen Sie dazu in der Webex Software unter den Audio-Optionen auf den Reiter "Audio wechseln". Es öffnet sich das Fenster "Audioverbindungen". Dort drücken Sie auf "Verbinden". Sollte die Verbindung schon hergestellt sein, trennen Sie die Verbindung und stellen Sie diese wieder her:

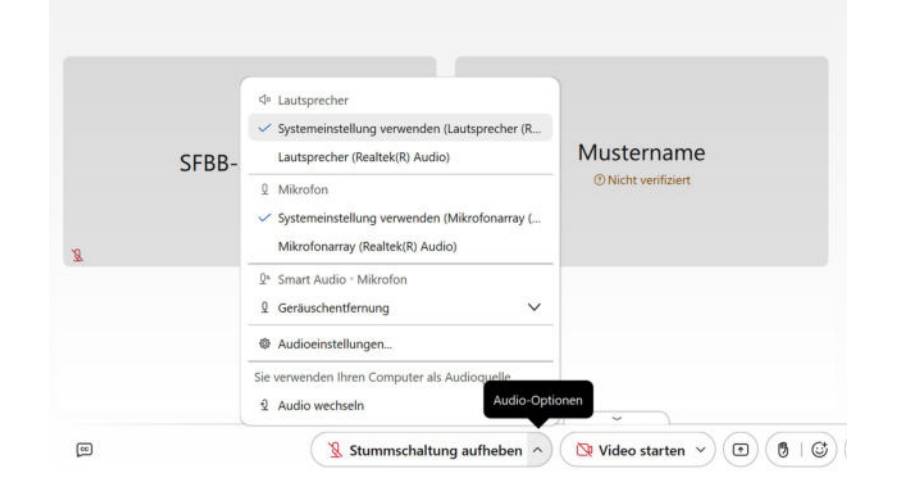

15

Online-Veranstaltungen im Sozialpädagogischen Fortbildungsinstitut Berlin-Brandenburg

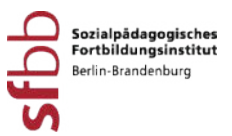

### <span id="page-17-3"></span>E) Andere können mich nicht sehen

### **Lösungsoption 1**

Prüfen Sie, ob Sie in den Datenschutz Einstellungen der Kamera die Freigabe erteilt haben. Gehen Sie dazu in die "Windows Einstellungen/PC-Einstellungen  $\rightarrow$ Datenschutz  $\rightarrow$  Kamera". Der Kamerazugriff für das Gerät muss aktiviert sein.

### **Lösungsoption 2**

Prüfen Sie, ob in der Webex Software die richtige Kamera ausgewählt wurde. Gehen Sie dazu in der Webex Software auf den Reiter "Audio und Video" und wählen Sie dort den Eintrag "Kamera" aus. Es öffnet sich ein neues Fenster. Dort können Sie Ihre Kamera auswählen. Im Vorschaubild können Sie die Ausrichtung der Kamera prüfen.

### **Lösungsoption 3**

Bei einigen Geräten befindet sich über der Webcam ein Sichtschutz. Das kann ein Schieberegler oder eine Schutzklappe sein. Öffnen oder entfernen Sie die Schutzklappe / den Schieberegler.

### <span id="page-17-2"></span>F) Ich sehe die Videos der anderen nicht

Obwohl andere Teilnehmende ihr Video eingeschaltet haben, können Sie diese nicht sehen. Prüfen Sie bitte, ob in dem Videofenster der anderen Teilnehmenden Links oben ein oranges Dreieck zu sehen ist. Wenn ja, bedeutet das, dass entweder Ihr Rechner überlastet ist oder Ihre Internetverbindung zu langsam ist. Schließen Sie andere offene Programme bzw. prüfen Sie, ob andere Mitglieder Ihres Haushaltes gerade ebenfalls im Internet sind.

#### <span id="page-17-1"></span>G) Ich sehe den Layout-Button nicht

Verlassen Sie das Meeting und wählen Sie sich erneut mit den gleichen Daten ein.

### <span id="page-17-0"></span>4.2 Weiterführende Links zur Hilfe

Webex Help: Erste Schritte mit Cisco Webex Meetings für Teilnehmer

 https://help.webex.com/de-de/n62wi3c/Get-Started-with-Cisco Webex-Meetings-for- **Attendees** 

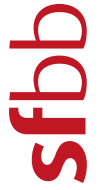

Sozialpädagogisches<br>Fortbildungsinstitut Berlin-Brandenburg

Königstr. 36 B 14109 Berlin Tel.: 030/48481-0 [www.sfbb.berlin-brandenburg.de](http://www.sfbb.berlin-brandenburg.de)

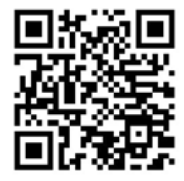